Dell Latitude 10 – ST2e Ägarens handbok

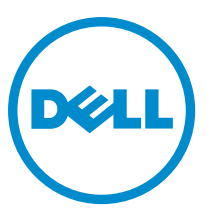

Regleringsmodell: T05G Regleringstyp: T05G001

# <span id="page-1-0"></span>Upplysningar och varningar

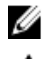

**OBS:** Ger viktig information som kan hjälpa dig att få ut mer av datorn.

CAUTION: VIKTIGT! Indikerar risk för skada på maskinvaran eller förlust av data, samt ger information om hur du undviker problemet.

VARNING: En varning signalerar risk för egendomsskada, personskada eller dödsfall. ∧

#### **©** 2013 Dell Inc.

Varumärken som återfinns i denna text: Dell™, DELL-logotypen, Dell Precision™, Precision ON™,ExpressCharge™, Latitude™, Latitude ON™, OptiPlex™, Vostro™ och Wi-Fi Catcher™ är varummärken som tillhör Dell Inc. Intel®, Pentium®, Xeon®, Core™, Atom™, Centrino® och Celeron® är registrerade varumärken eller varumärken som tillhör Intel Corporation i USA och andra länder. AMD® är ett registrerat varumärke och AMD Opteron™, AMD Phenom™, AMD Sempron™, AMD Athlon™, ATI Radeon™ och ATI FirePro™ är varumärken som tillhör Advanced Micro Devices, Inc. Microsoft®, Windows®, MS-DOS®, Windows Vista®, Windows Vistastartknappen och Office Outlook® är antingen varumärken eller registrerade varumärken som tillhör Microsoft i USA och/eller andra länder. Blu-ray Disc™ är ett varumärke som tillhör Blu-ray Disc Association (BDA) och är licensierad för användning på skivor och i spelare. Bluetooth®-ordmärket är ett registrerat varumärke som tillhör Bluetooth® SIG, Inc. och används av Dell Inc. under licens. Wi-Fi® är ett registrerat varumärke som tillhör Wireless Ethernet Compatibility Alliance, Inc.

2013 - 03

Rev. A01

# Innehåll

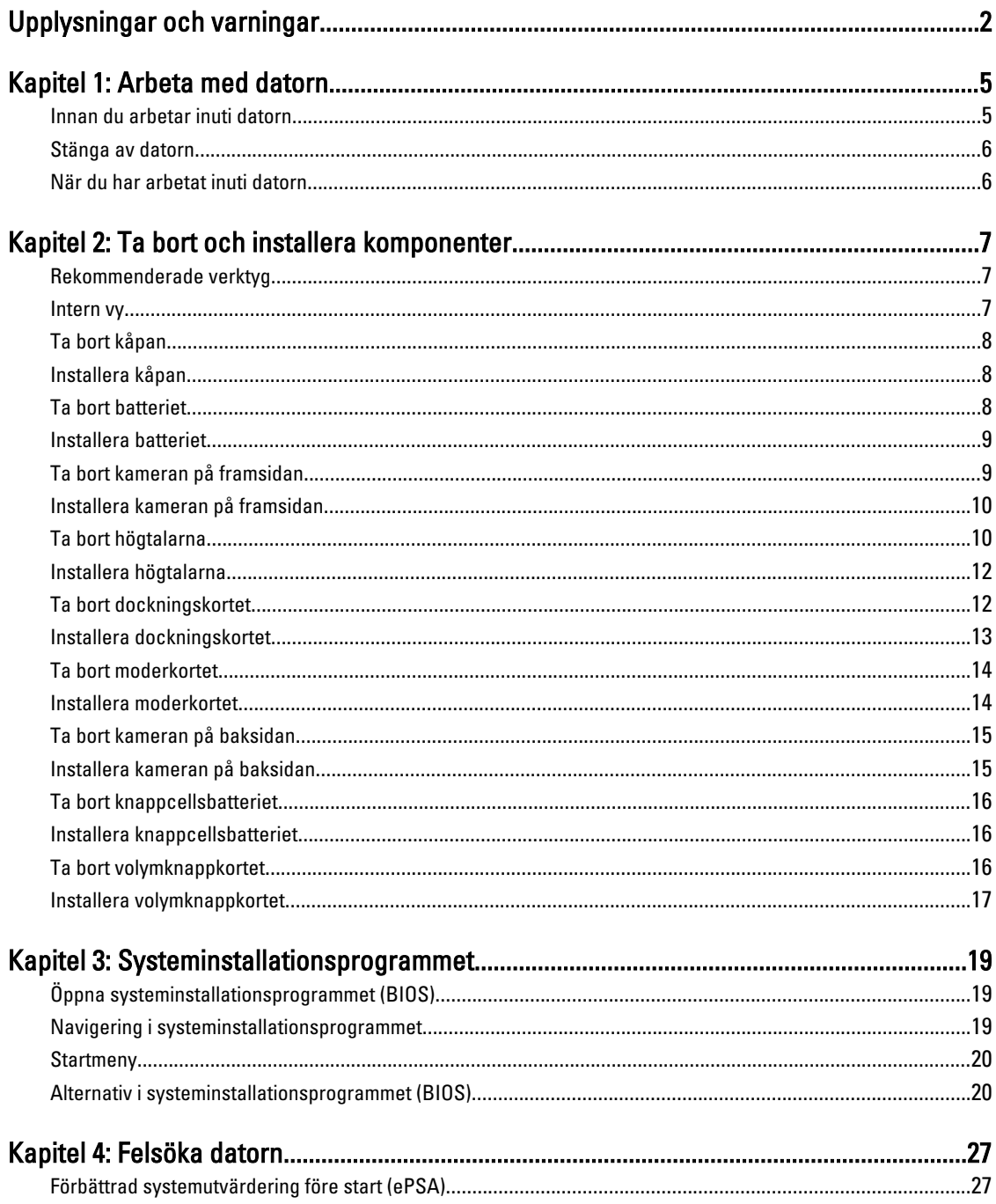

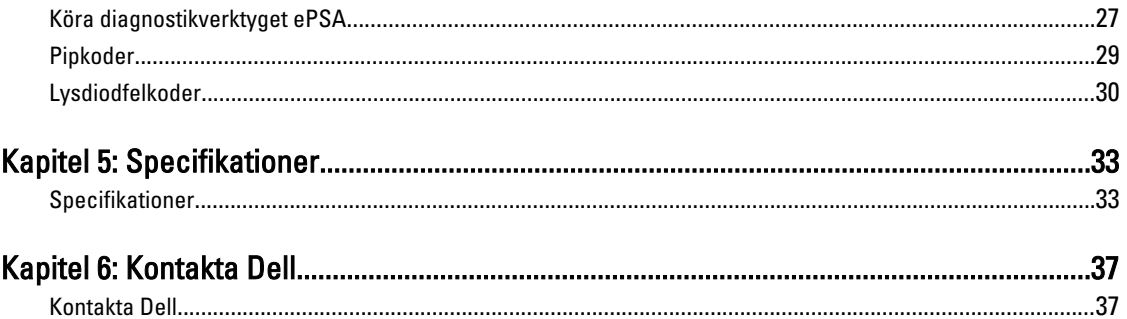

# <span id="page-4-0"></span>Arbeta med datorn

### Innan du arbetar inuti datorn

Följ säkerhetsanvisningarna nedan för att skydda dig och datorn mot potentiella skador. Om inget annat anges förutsätts i varje procedur i det här dokumentet att följande villkor har uppfyllts:

- Du har utfört stegen i Arbeta inuti datorn.
- Du har läst säkerhetsinformationen som medföljde datorn.
- En komponent kan ersättas eller om du köper den separat monteras i omvänd ordning jämfört med borttagningsproceduren.

VARNING: Innan du utför något arbete inuti datorn ska du läsa säkerhetsanvisningarna som medföljde datorn. Mer säkerhetsinformation finns på hemsidan för regelefterlevnad på www.dell.com/regulatory\_compliance .

CAUTION: Många reparationer får endast utföras av behörig tekniker. Du bör bara utföra felsökning och enkla reparationer som beskrivs i produktdokumentationen eller instruerats av supportteamet online eller per telefon. Skada som uppstår p.g.a. service som inte godkänts av Dell täcks inte av garantin. Läs och följ säkerhetsanvisningarna som medföljer produkten.

CAUTION: Undvik elektrostatiska urladdningar genom att jorda dig själv. Använd ett antistatarmband eller vidrör en omålad metallyta (till exempel en kontakt på datorns baksida) med jämna mellanrum.

CAUTION: Hantera komponenter och kort varsamt. Rör inte komponenterna eller kontakterna på ett kort. Håll kortet i kanterna eller i metallfästet. Håll alltid en komponent, t.ex. en processor, i kanten och aldrig i stiften.

CAUTION: När du kopplar bort en kabel ska du alltid dra i kontakten eller i dess dragflik, inte i själva kabeln. Vissa kablar har kontakter med låsflikar. Tryck i så fall in låsflikarna innan du kopplar ur kabeln. Dra isär kontakterna rakt ifrån varandra så att inga kontaktstift böjs. Se även till att båda kontakterna är korrekt inriktade innan du kopplar in kabeln.

Ø OBS: Färgen på datorn och vissa komponenter kan skilja sig från de som visas i det här dokumentet.

För att undvika att skada datorn ska du utföra följande åtgärder innan du börjar arbeta i den.

- 1. Se till att arbetsytan är ren och plan så att inte datorkåpan skadas.
- 2. Stäng av datorn.
- 3. Frigör datorn från dockningsstationen om den är dockad.

#### CAUTION: Nätverkskablar kopplas först loss från datorn och sedan från nätverksenheten.

- 4. Koppla bort alla externa kablar från datorn.
- 5. Koppla loss datorn och alla anslutna enheter från eluttagen.
- 6. Vänd datorn upp och ned på en plan arbetsyta.

OBS: När du ska utföra service på datorn måste du först ta ut huvudbatteriet. I annat fall kan moderkortet skadas.

7. Ta bort huvudbatteriet.

1

- <span id="page-5-0"></span>8. Vänd datorn rätt.
- 9. Tryck på strömbrytaren så att moderkortet jordas.

CAUTION: Undvik elektriska stötar genom att alltid koppla loss datorn från eluttaget innan du öppnar skärmen.

CAUTION: Jorda dig genom att röra vid en omålad metallyta, till exempel metallen på datorns baksida, innan du vidrör något inuti datorn. Medan du arbetar bör du med jämna mellanrum röra vid en olackerad metallyta för att avleda statisk elektricitet som kan skada de inbyggda komponenterna.

10. Ta bort alla installerade smartkort från deras kortplatser.

### Stänga av datorn

- CAUTION: Undvik dataförlust genom att spara och stänga alla öppna filer och avsluta alla program innan du stänger av datorn.
- 1. Stäng av operativsystemet:
	- Windows 8:
		- Med en pekaktiverad enhet: Svep från högerkanten på skärmen, öppna menyn med snabbknappar och välj **Inställningar**. Välj ikonen  $\bigcirc$  och väli sedan Avsluta
		- Med en mus:

Peka på det övre högra hörnet på skärmen och klicka på **Inställningar**. Klicka på  $\circledcirc$  och väli sedan Avsluta.

2. Kontrollera att datorn och alla anslutna enheter är avstängda. Om inte datorn och de anslutna enheterna automatiskt stängdes av när du avslutade operativsystemet så håller du strömbrytaren intryckt i ungefär 4 sekunder för att stänga av dem.

### När du har arbetat inuti datorn

När du har utfört utbytesprocedurerna ser du till att ansluta de externa enheterna, korten, kablarna osv. innan du startar datorn.

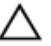

CAUTION: Undvik skada på datorn genom att endast använda batteriet som är utformat för den här Dell-datorn. Använd inte batterier som är utformade för andra Dell-datorer.

- 1. Anslut externa enheter som portreplikator, extrabatteri eller mediabas, och sätt tillbaka alla kort som ExpressCardkort.
- 2. Anslut eventuella telefon- eller nätverkskablar till datorn.

#### CAUTION: Anslut alltid nätverkskablar till nätverksenheten först och sedan till datorn.

- 3. Sätt tillbaka batteriet.
- 4. Anslut datorn och alla anslutna enheter till eluttagen.
- 5. Starta datorn.

OBS: Vi rekommenderar att du omedelbart säkerhetskopierar operativsystemavbildningen till en USB-enhet med programmet Dell Backup and Recovery (DBAR).

# <span id="page-6-0"></span>Ta bort och installera komponenter

Det här avsnittet ger detaljerad information om hur man tar bort och installerar komponenter i datorn.

### Rekommenderade verktyg

Procedurerna i detta dokument kan kräva att följande verktyg används:

- Liten spårskruvmejsel
- Stjärnskruvmejsel storlek 0
- Stjärnskruvmejsel storlek 1
- Liten plastrits

#### Intern vy

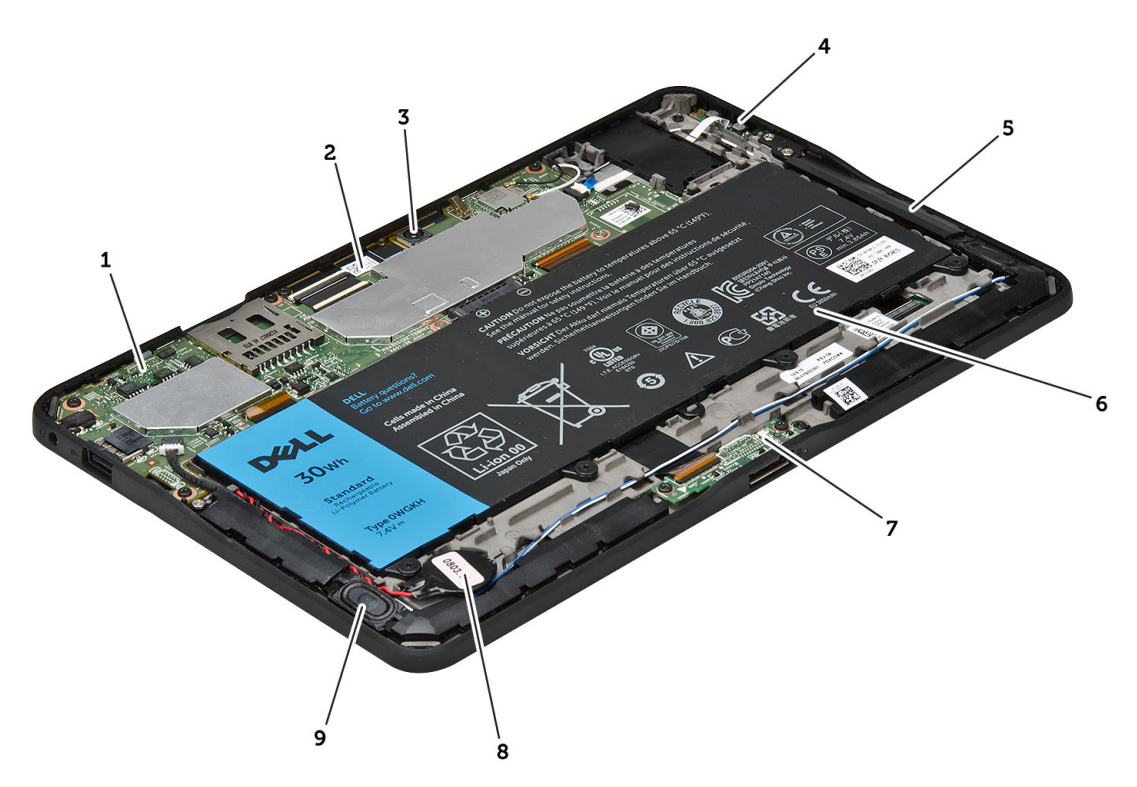

#### Figur 1. Intern vy

- 1. moderkortet
- 2. kameran på framsidan
- 3. kamera på baksidan
- 4. batteri
- <span id="page-7-0"></span>5. volymknapp
- 6. högtalaren
- 7. batteri
- 8. dockningskortet

## Ta bort kåpan

- 1. Följ anvisningarna i *Innan du arbetar inuti datorn*.
- 2. Bänd loss och lyft bort kåpan från datorn genom att följa pilsekvensen i bilden.

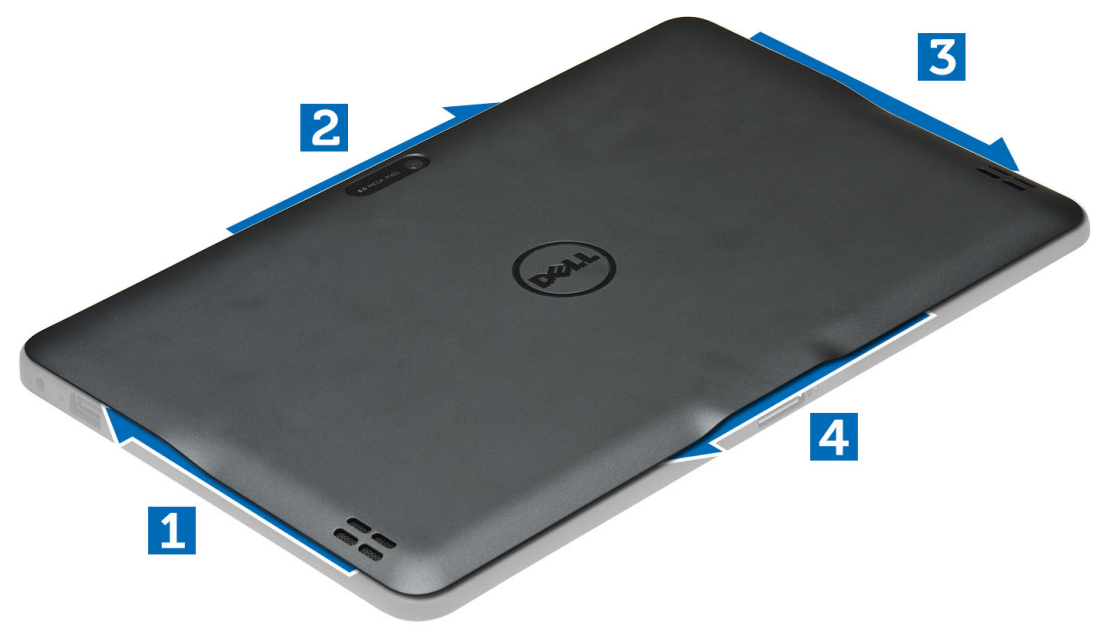

9. knappcellsbatteri 10. högtalaren

## Installera kåpan

- 1. Sätt fast kåpan på datorn.
- 2. Följ anvisningarna i När du har arbetat inuti datorn.

### Ta bort batteriet

- 1. Följ anvisningarna i *Innan du arbetar inuti datorn*.
- 2. Ta bort kåpan.
- 3. Ta bort skruvarna som håller fast batteriet i datorn och lyft bort batteriet från datorn.

<span id="page-8-0"></span>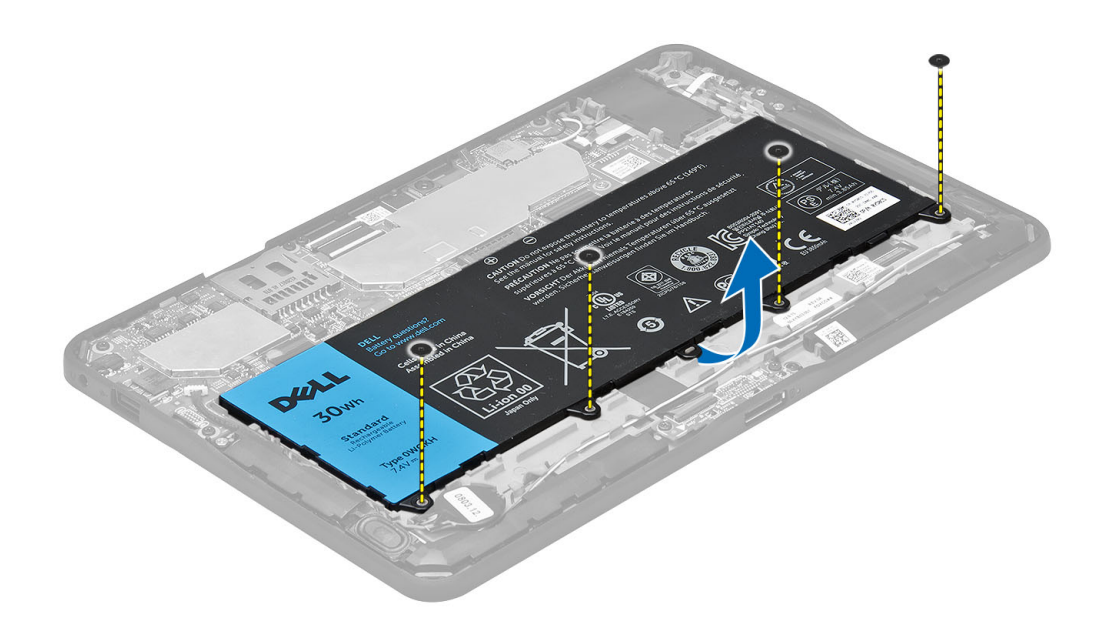

### Installera batteriet

- 1. Dra åt skruvarna som håller fast batteriet i datorn.
- 2. Installera kåpan.
- 3. Följ anvisningarna i När du har arbetat inuti datorn.

## Ta bort kameran på framsidan

- 1. Följ anvisningarna i *Innan du arbetar inuti datorn*.
- 2. Ta bort:
	- a) kåpan
	- b) batteri
- 3. Lyft upp kontakthaken och koppla bort kamerakabeln. Ta bort skruven som håller fast kameramodulen i datorn. Ta bort kamera modulen från datorn.

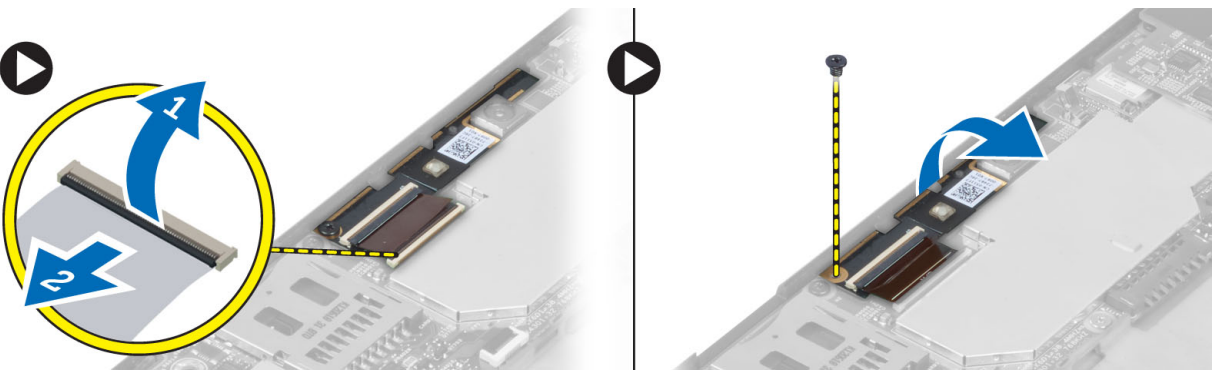

### <span id="page-9-0"></span>Installera kameran på framsidan

- 1. Placera kameramodulen i sitt fack på datorn.
- 2. Dra åt skruven som håller fast kameramodulen i datorn.
- 3. Anslut kamerakabeln på kontakten.
- 4. Installera:
	- a) batteri
	- b) kåpan
- 5. Följ anvisningarna i När du har arbetat inuti datorn.

## Ta bort högtalarna

- 1. Följ anvisningarna i *Innan du arbetar inuti datorn*.
- 2. Ta bort:
	- a) kåpan
	- b) batteri
- 3. Lyft upp knappcellsbatteriet från facket och trä ut dess kablage från undersidan av högtalaren. Koppla bort högtalarkontakten från moderkortet.

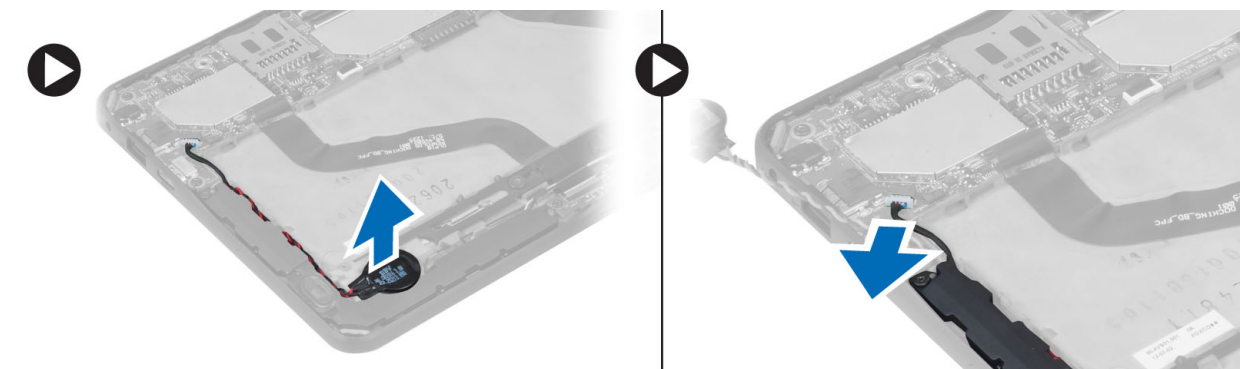

4. Ta bort skruvarna som håller fast högtalarna i datorn.

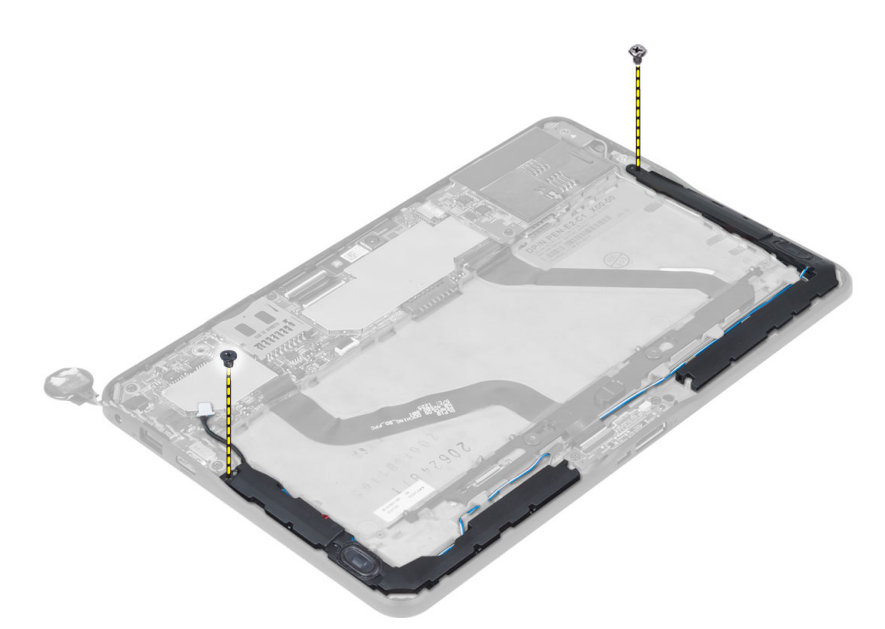

5. Trä ut högtalarkabeln från den sidan av datorn och lyft uppåt för att frigöra högtalaren från datorn.

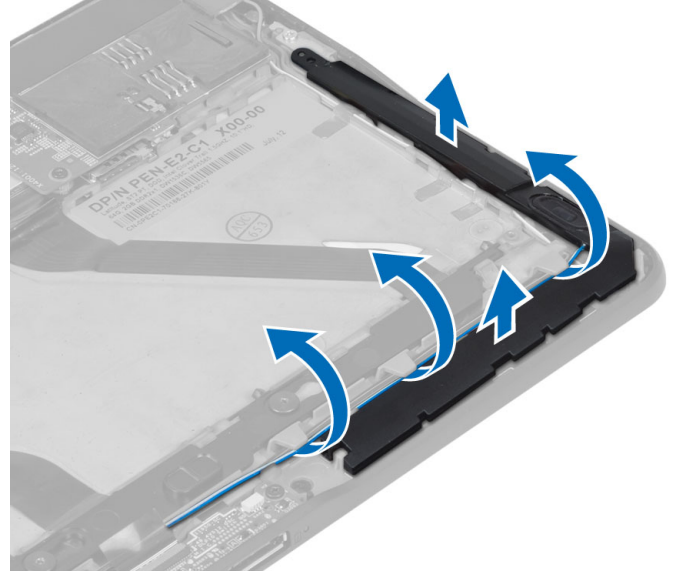

6. Trä ut högtalarkabeln från den sidan av datorn och lyft uppåt för att frigöra högtalaren från datorn.

<span id="page-11-0"></span>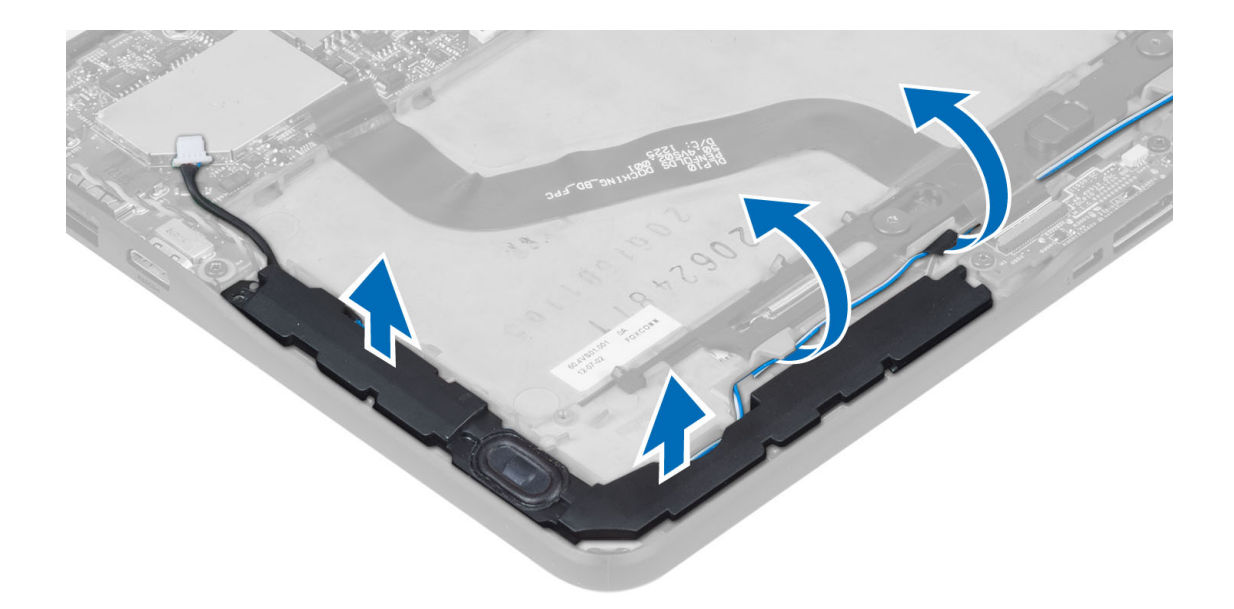

### Installera högtalarna

- 1. Placera den högra och den vänstra högtalaren i respektive fack.
- 2. Dra högtalarkablarna på chassit.
- 3. Dra åt skruvarna som håller fast högtalarna i chassit.
- 4. Placera knappcellsbatteriet i dess fack och dra kablarna.
- 5. Anslut högtalaranslutningskabeln till porten på moderkortet.
- 6. Installera:
	- a) batteri
	- b) kåpan
- 7. Följ anvisningarna i När du har arbetat inuti datorn.

### Ta bort dockningskortet

- 1. Följ anvisningarna i *Innan du arbetar inuti datorn*.
- 2. Ta bort:
	- a) kåpan
	- b) batteri
	- c) högtalaren
	- d) kameran på framsidan
- 3. Lyft upp kontakthaken och koppla bort strömkabeln för dockningskortet från kontakten.

<span id="page-12-0"></span>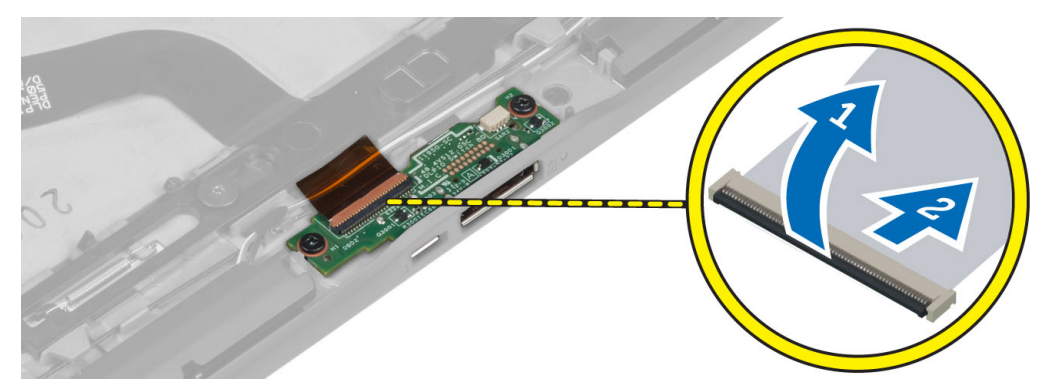

4. Ta bort skruvarna som håller fast dockningskortet i datorn.

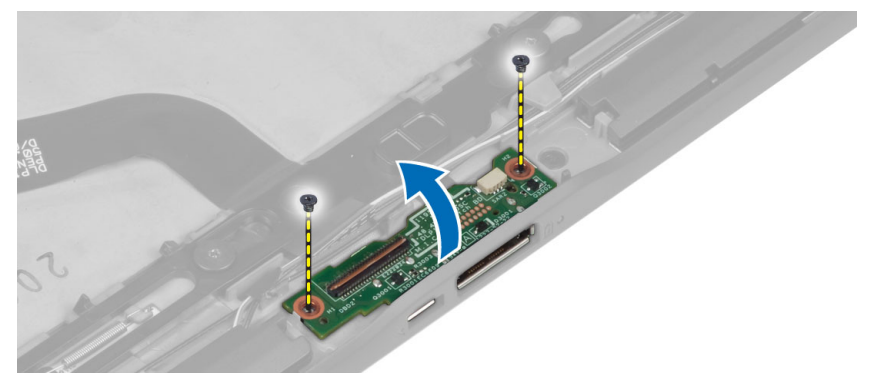

5. Ta bort dockningskortet från datorn och koppla bort kabeln för hemknappkortet.

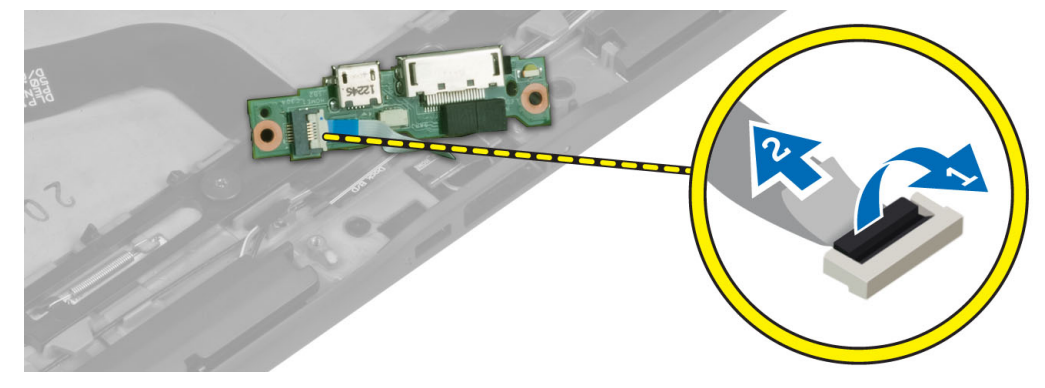

## Installera dockningskortet

- 1. Anslut kabeln för hemknappkortet till dockningskortet och placera dockningskortet i kortplatsen i datorn.
- 2. Dra åt skruvarna som håller fast dockningskortet i datorn.
- 3. Anslut strömkabeln för dockningskortet till kontakten.
- 4. Installera:
	- a) kameran på framsidan
	- b) högtalaren
	- c) batteri
	- d) kåpan
- 5. Följ anvisningarna i När du har arbetat inuti datorn.

### <span id="page-13-0"></span>Ta bort moderkortet

- 1. Följ anvisningarna i *Innan du arbetar inuti datorn*.
- 2. Ta bort:
	- a) kåpan
	- b) batteri
	- c) högtalaren
	- d) kameran på framsidan
	- e) dockningskortet
- 3. Koppla bort kablarna för LVDS- och dockningskortet.
- 4. Ta bort skruvarna som håller fast moderkortet i datorn.

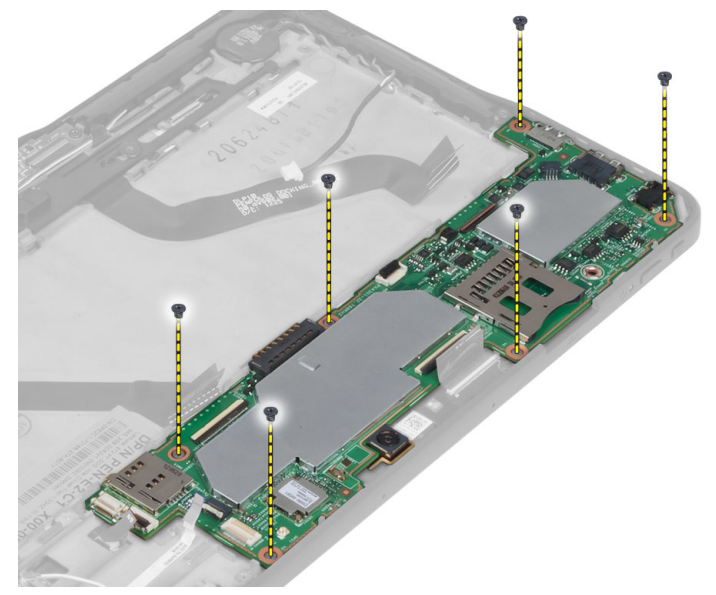

5. Lyft upp moderkortet i en vinkel på 45° och dra bort det från datorn.

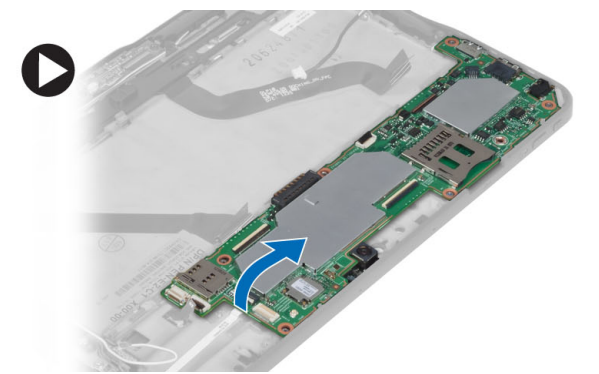

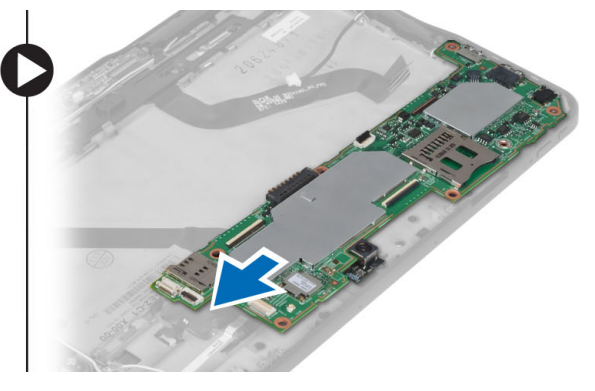

## Installera moderkortet

- 1. Placera moderkortet i sitt fack på datorn.
- 2. Dra åt skruvarna som håller fast moderkortet i datorn.
- 3. Anslut kablarna för LVDS- och dockningskortet till moderkortet.
- <span id="page-14-0"></span>4. Installera:
	- a) dockningskortet
	- b) kameran på framsidan
	- c) högtalaren
	- d) batteri
	- e) kåpan
- 5. Följ anvisningarna i När du har arbetat inuti datorn.

## Ta bort kameran på baksidan

- 1. Följ anvisningarna i *Innan du arbetar inuti datorn*.
- 2. Ta bort:
	- a) kåpan
	- b) batteri
	- c) högtalaren
	- d) kameran på framsidan
	- e) moderkortet
- 3. Ta bort kameramodulen från moderkortet.

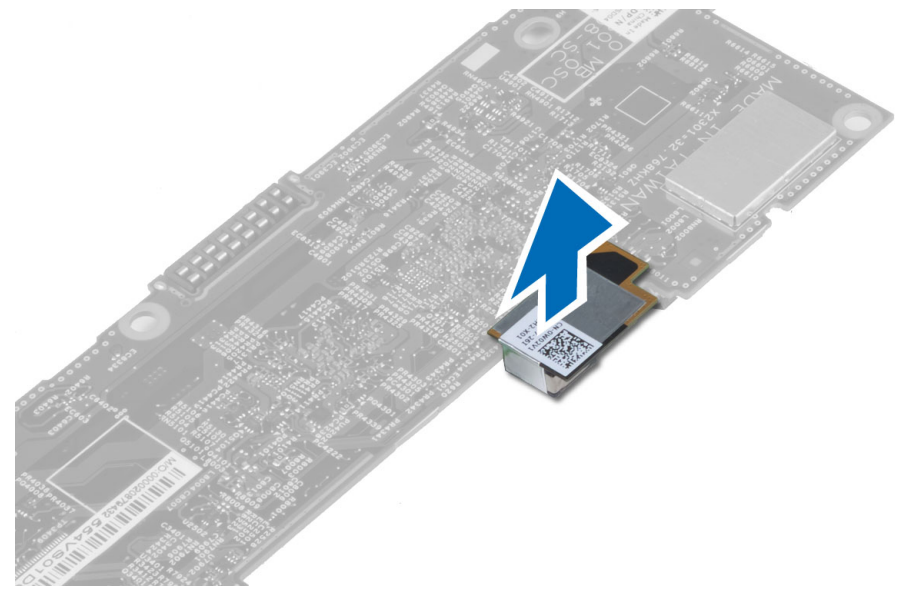

### Installera kameran på baksidan

- 1. Placera kameramodulen i sitt fack på moderkortet.
- 2. Installera:
	- a) moderkortet
	- b) kameran på framsidan
	- c) högtalaren
	- d) batteri
	- e) kåpan
- 3. Följ anvisningarna i När du har arbetat inuti datorn.

### <span id="page-15-0"></span>Ta bort knappcellsbatteriet

- 1. Följ anvisningarna i *Innan du arbetar inuti datorn*.
- 2. Ta bort:
	- a) kåpan
	- b) batteri
	- c) högtalaren
	- d) kameran på framsidan
	- e) moderkortet
- 3. Koppla bort kabeln för knappcellsbatteriet och ta bort det från datorn.

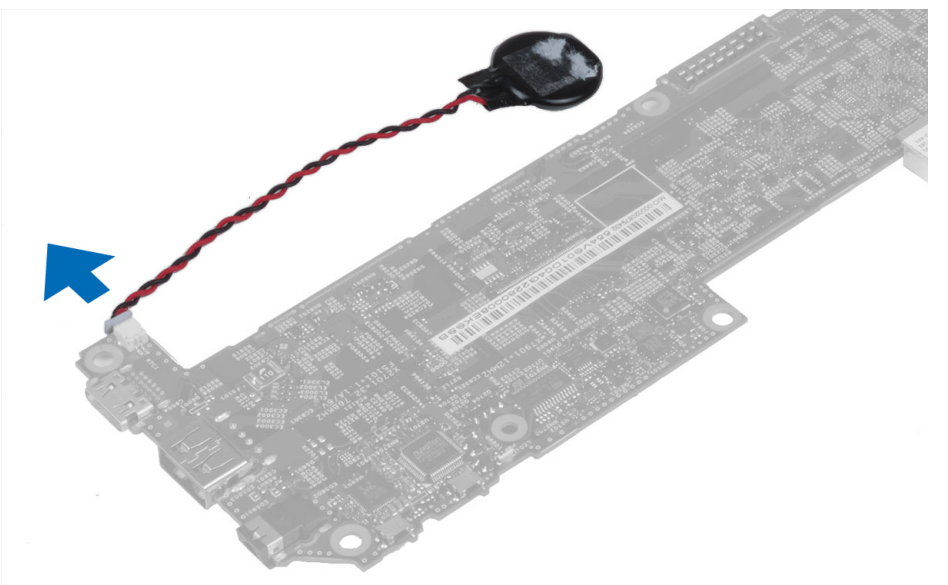

### Installera knappcellsbatteriet

- 1. Anslut knappcellsbatterikabeln till moderkortet.
- 2. Installera:
	- a) moderkortet
	- b) kameran på framsidan
	- c) högtalaren
- 3. Sätt tillbaka knappcellsbatteriet på dess plats i datorn.
- 4. Installera:
	- a) batteri
	- b) kåpan
- 5. Följ anvisningarna i När du har arbetat inuti datorn.

## Ta bort volymknappkortet

- 1. Följ anvisningarna i *Innan du arbetar inuti datorn*.
- 2. Ta bort:
	- a) kåpan

b) batteri

<span id="page-16-0"></span>3. Koppla bort kabeln för volymknappkortet från kontakten. Lyft upp och ta bort kabeln för volymknappkortet från moderkortet.

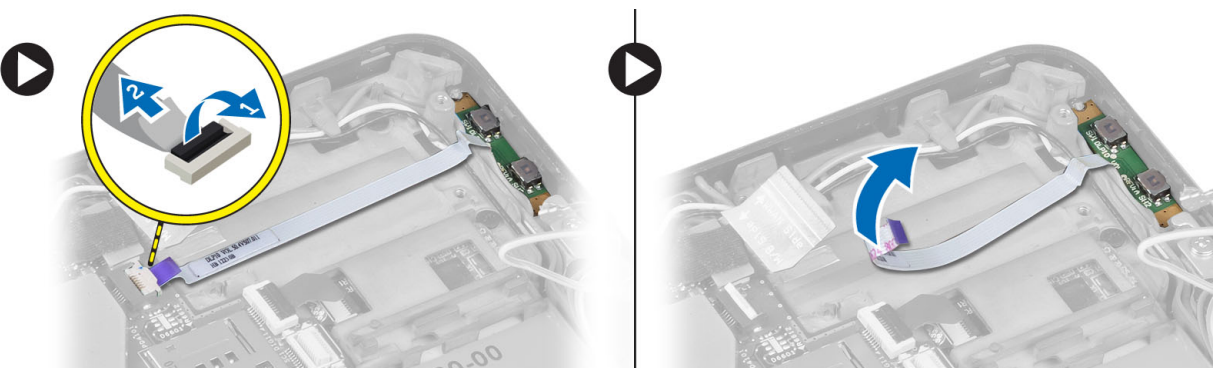

4. Bänd i sidorna av volymknappkortet med en plan skruvmejsel så att kortet lossar från kortplatsen i datorn. Ta bort volymknappkortet från datorn.

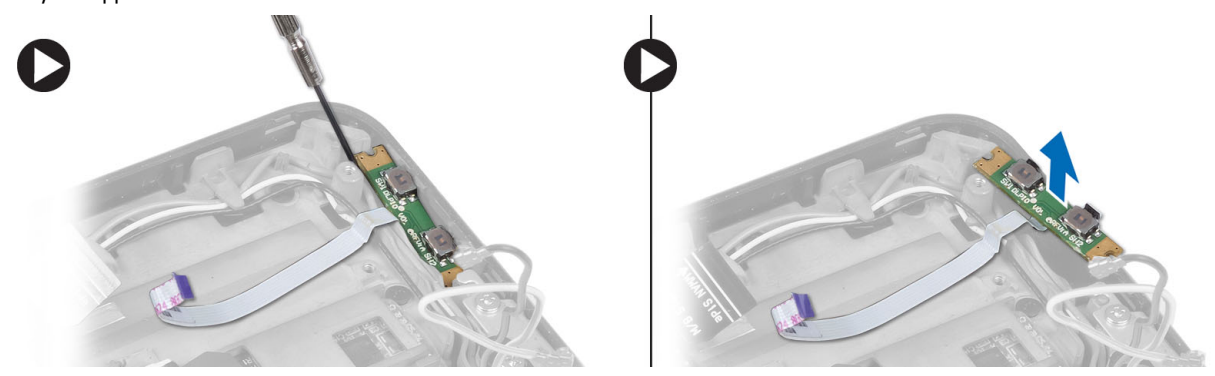

### Installera volymknappkortet

- 1. Placera volymknappkortet i kortplatsen i datorn.
- 2. Dra kabeln och anslut kabeln för volymknappen till kontakten.
- 3. Installera:
	- a) batteri
	- b) kåpan
- 4. Följ anvisningarna i När du har arbetat inuti datorn.

# <span id="page-18-0"></span>Systeminstallationsprogrammet

Med systeminstallationsprogrammet kan du hantera maskinvaran i datorn och ange alternativ för BIOS-nivåer. Från systeminstallationsprogrammet kan du:

- Ändra NVRAM-inställningarna när du har lagt till eller tagit bort maskinvara
- Visa systemets maskinvarukonfiguration
- Aktivera eller inaktivera inbyggda enheter
- Sätta gränsvärden för prestanda och strömhantering
- Hantera datorsäkerheten

### Öppna systeminstallationsprogrammet (BIOS)

OBS: Innan du öppnar systeminstallationsprogrammet måste du ansluta ett USB-tangentbord till USB-porten på den högra sidan av datorn eller på baksidan av dockningsstationen om datorn är dockad.

- 1. Starta (eller starta om) datorn.
- 2. När den blå DELL-logotypen visas måste du vara beredd eftersom F2-prompten visas strax efter.
- 3. Tryck omedelbart på <F2> när F2-prompten dyker upp.

OBS: F2-prompten indikerar att tangentbordet har aktiverats. Det kan hända att meddelandet visas mycket snabbt, så var beredd på att det visas och tryck sedan på <F2>. Om du trycker på <F2> innan meddelandet har visats händer inget.

- 4. Systeminstallationsskärmen visas.
- 5. Om du väntar för länge och operativsystemets logotyp visas fortsätter du att vänta tills Microsoft Windows har startats. Stäng sedan av datorn och försök igen.

### Navigering i systeminstallationsprogrammet

Använd följande tangenter för att navigera mellan systeminstallationsskärmarna:

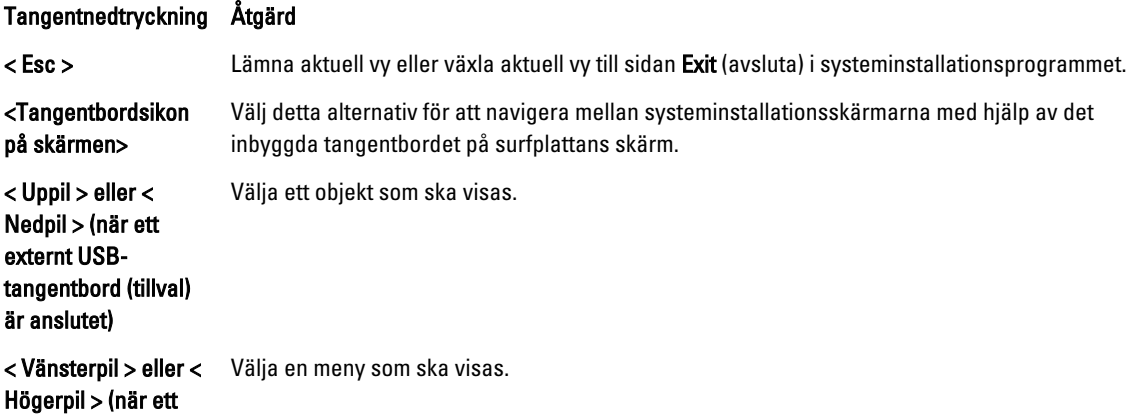

<span id="page-19-0"></span>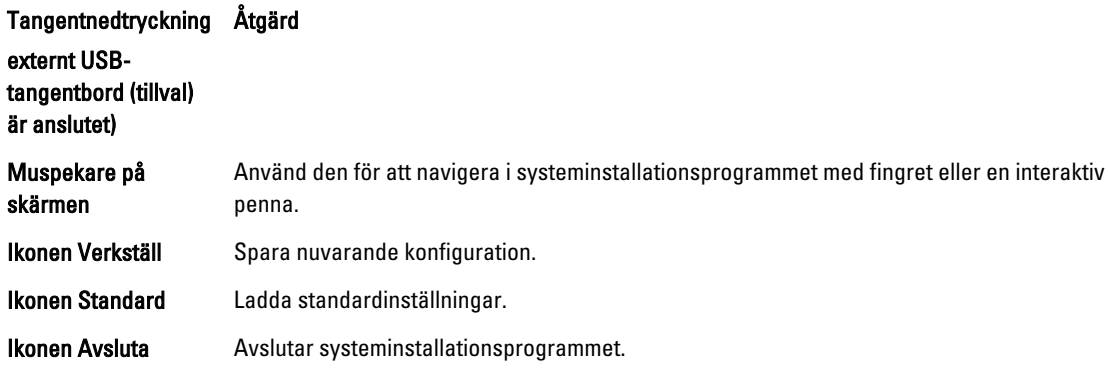

### **Startmeny**

Tryck på <F12> när Dell-logotypen visas för att initiera en engångsstartmeny. I menyn som visas finns alternativen Hard Drive (hårddisk) Network (nätverk) Diagnostics (diagnostik) och Enter Setup (starta systiminstallationsprogrammet). Vilka enheter som listas i startmenyn beror på de startbara enheterna i systemet. Den här menyn är användbar när du försöker starta från en viss enhet eller för att starta diagnostiken av systemet. Det görs inga ändringar i startordningen som är sparad i BIOS när du använder startmenyn.

### Alternativ i systeminstallationsprogrammet (BIOS)

#### Tabell 1. Systeminformation

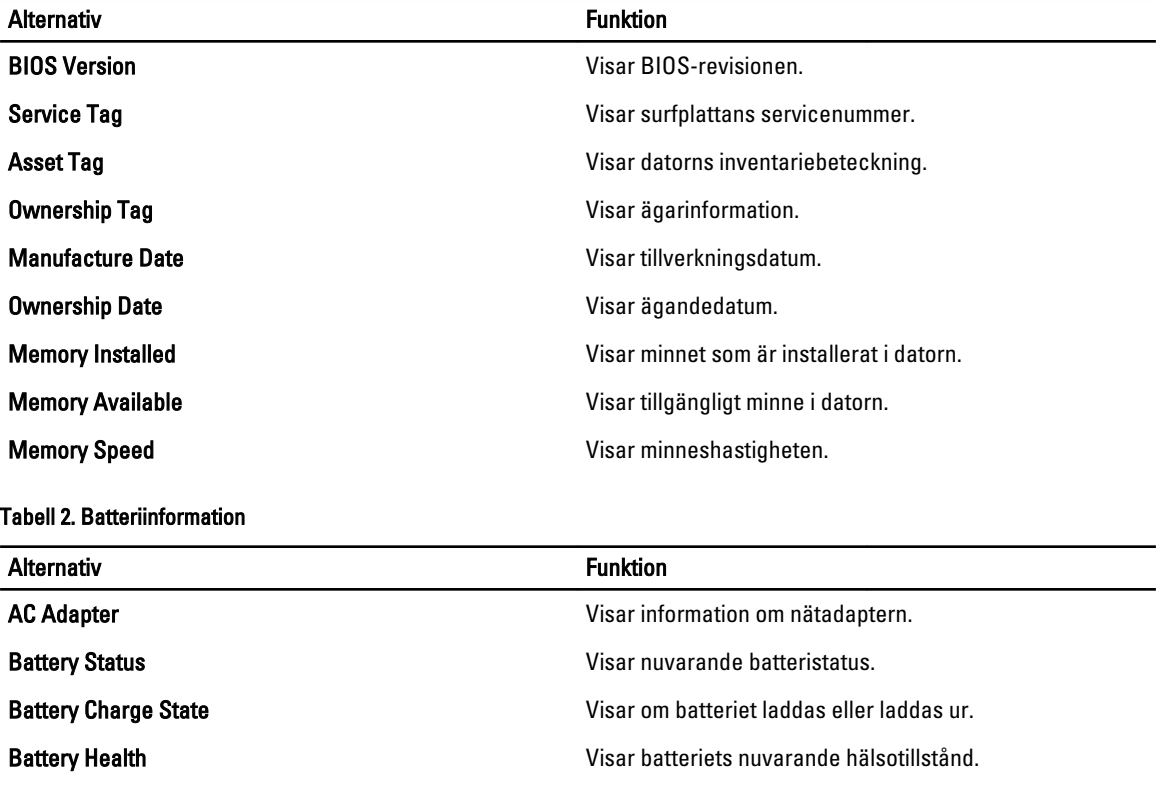

Tabell 3. Startordning

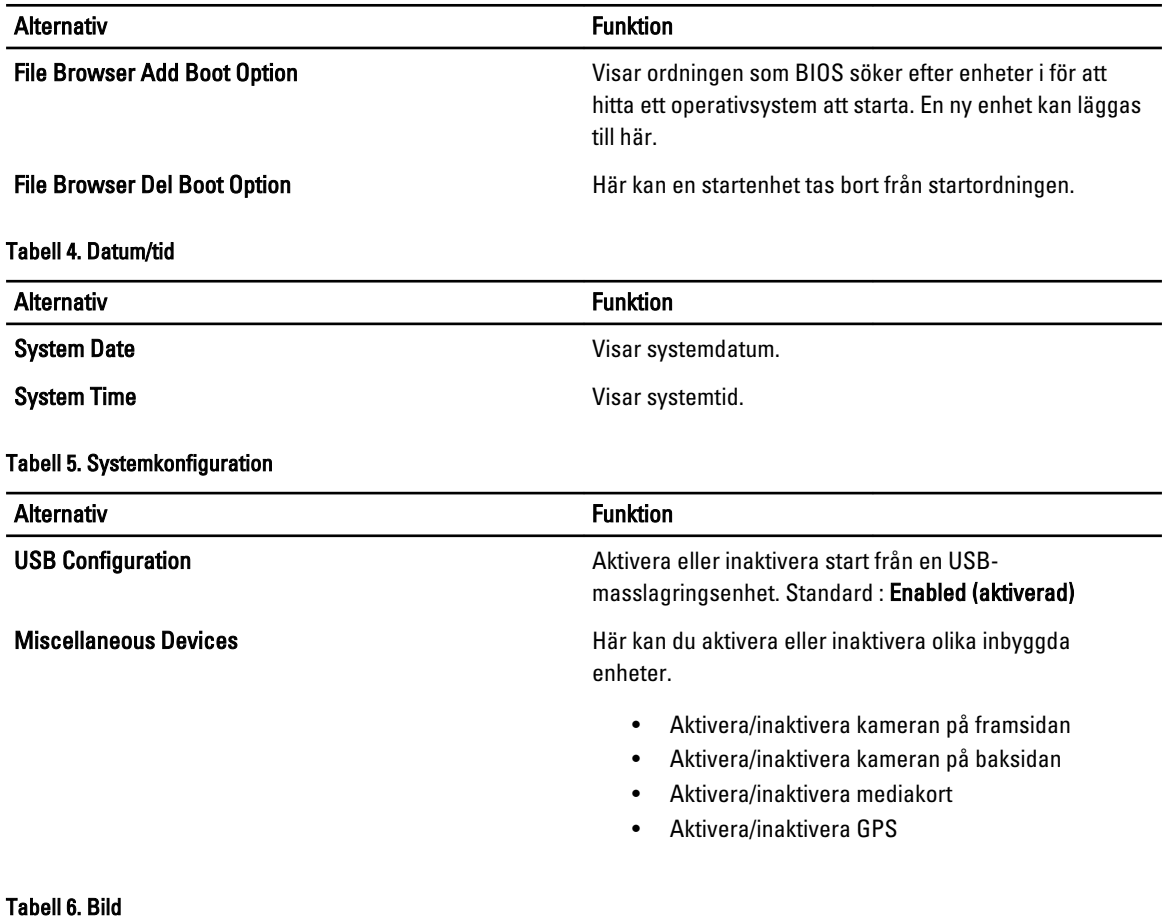

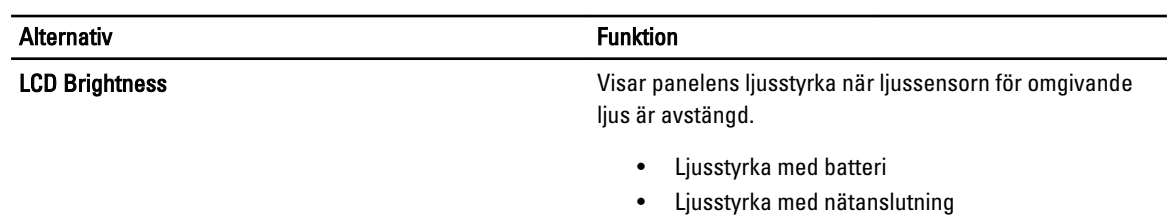

#### Tabell 7. Säkerhet

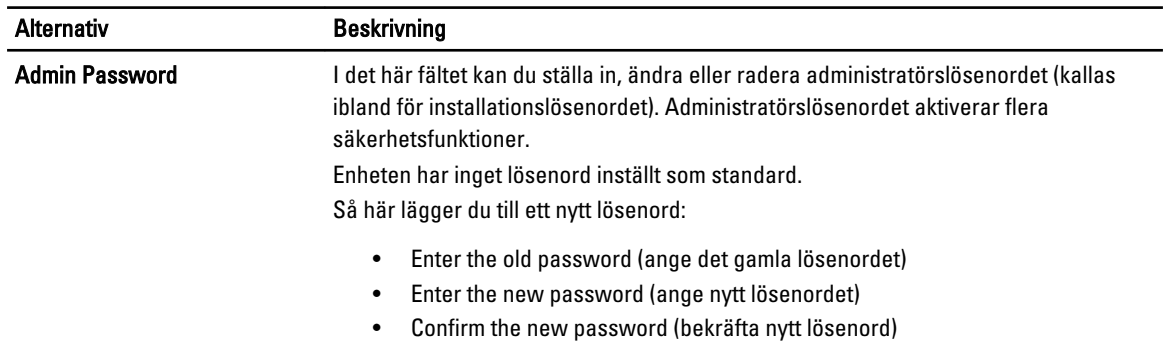

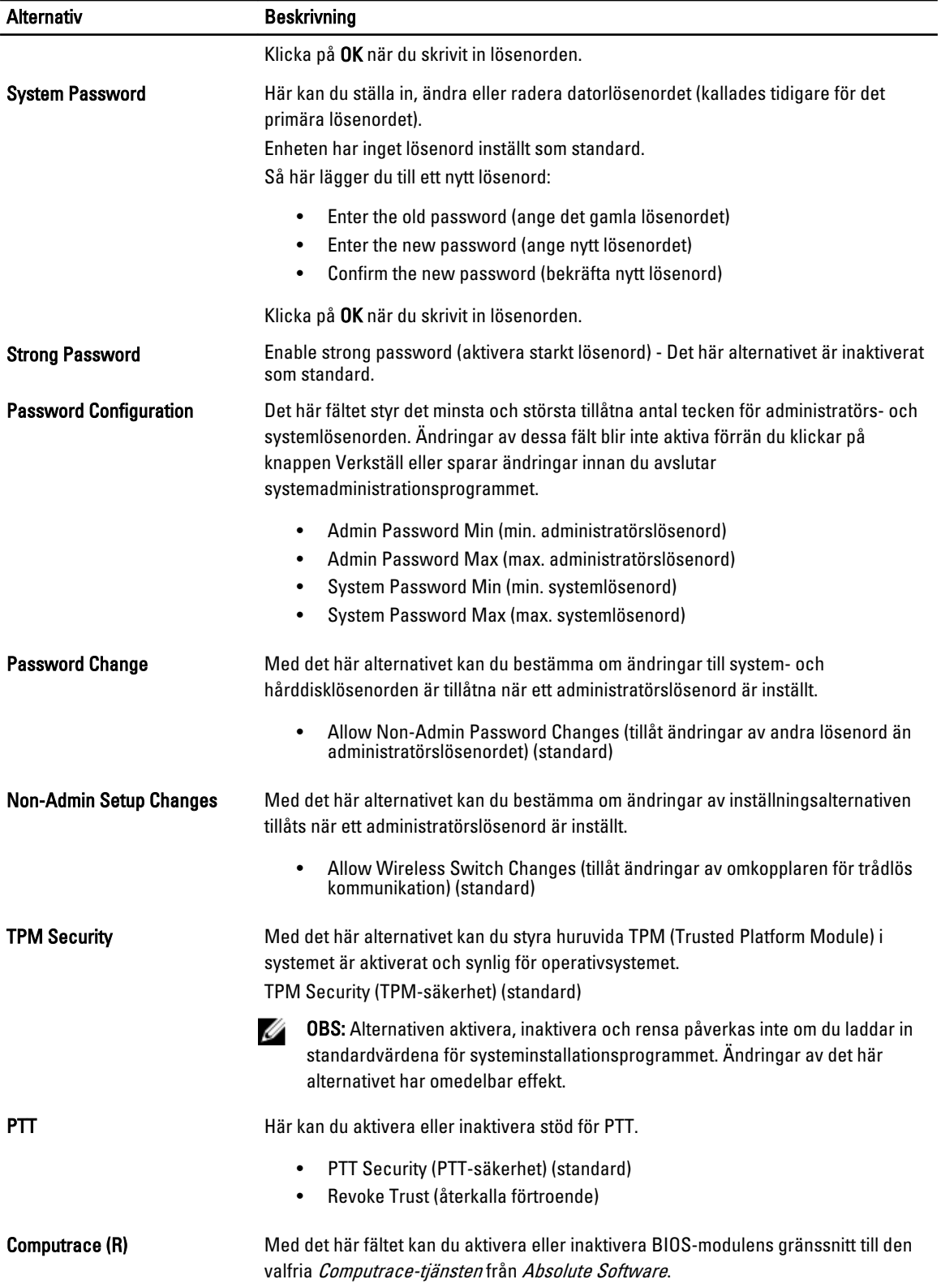

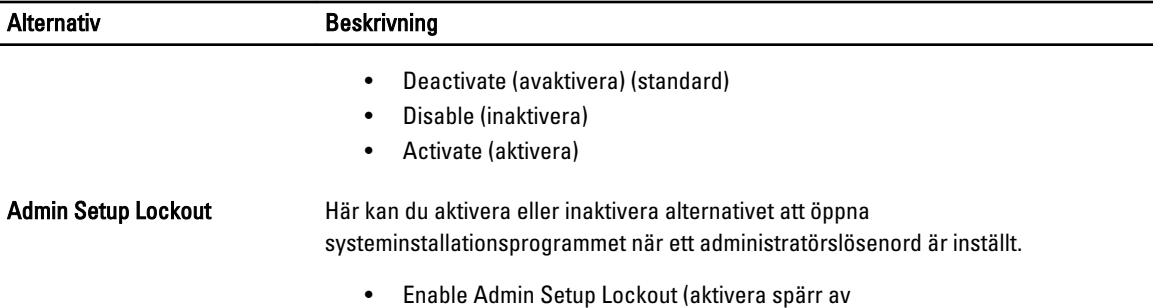

systeminstallationsprogrammet) (standard)

#### Tabell 8. Säker start

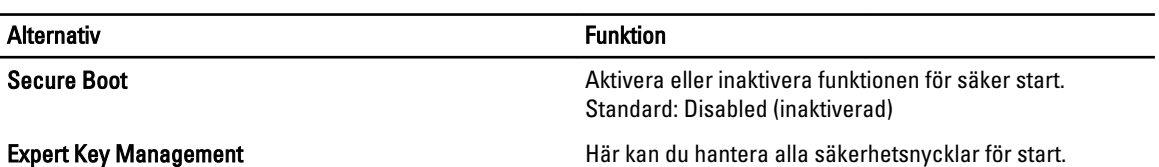

#### Tabell 9. Prestanda

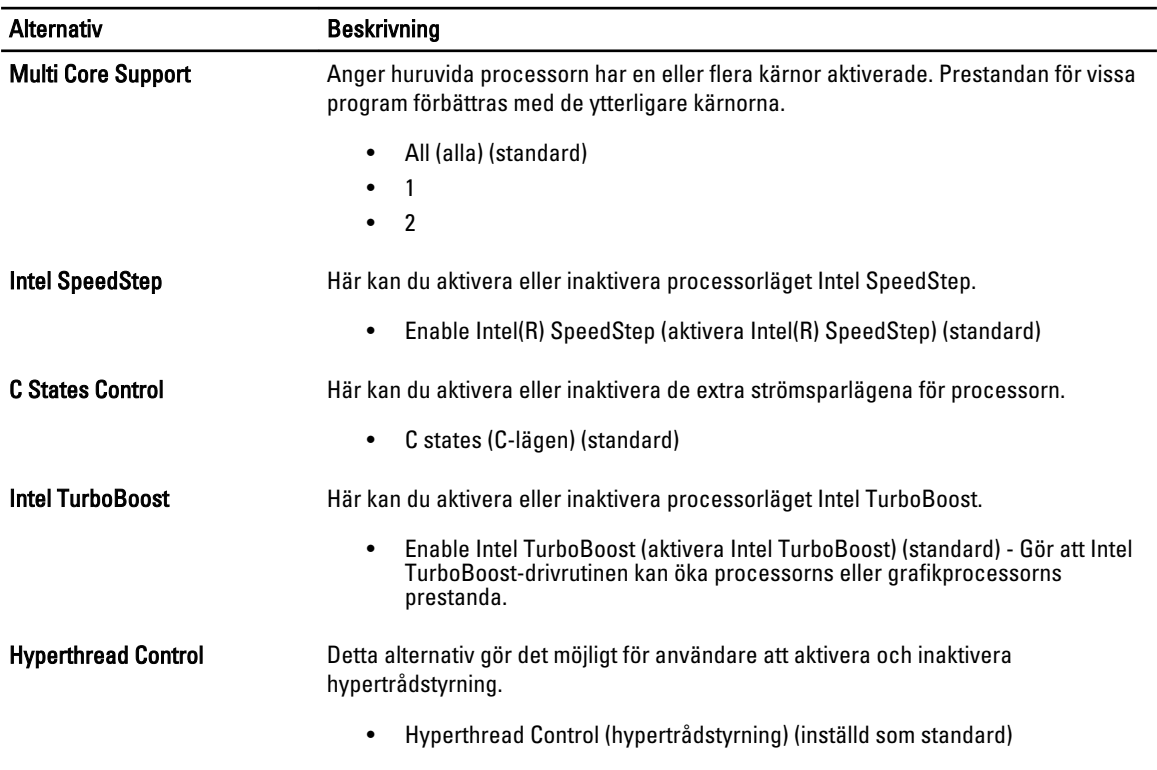

#### Tabell 10. Strömhantering

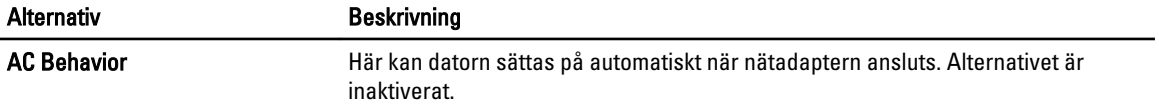

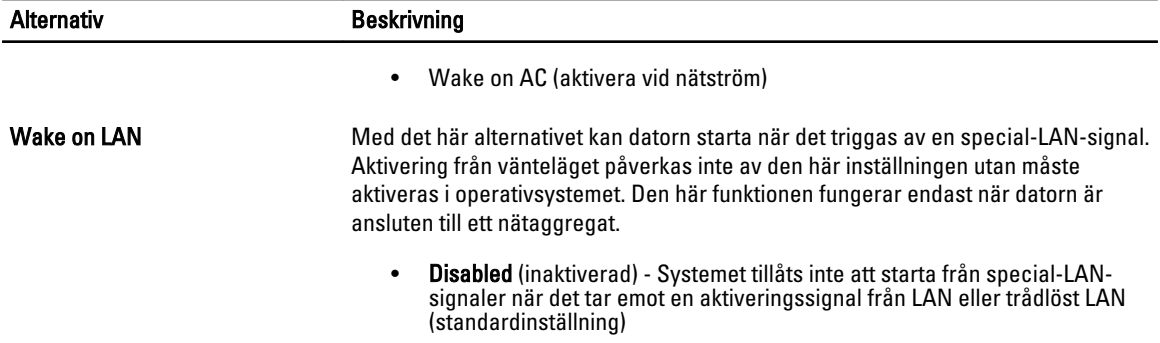

#### • LAN Only (endast LAN) - Systemet kan slås på av särskilda LAN-signaler.

#### Tabell 11. Självtestbeteende

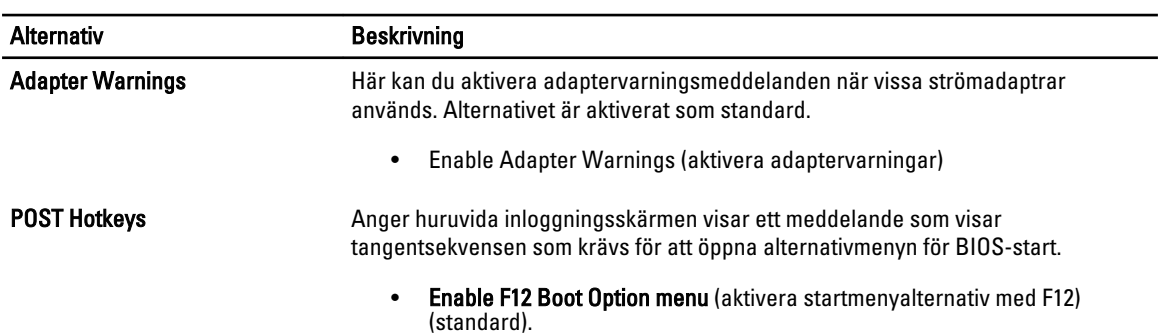

#### Tabell 12. Virtualiseringsstöd

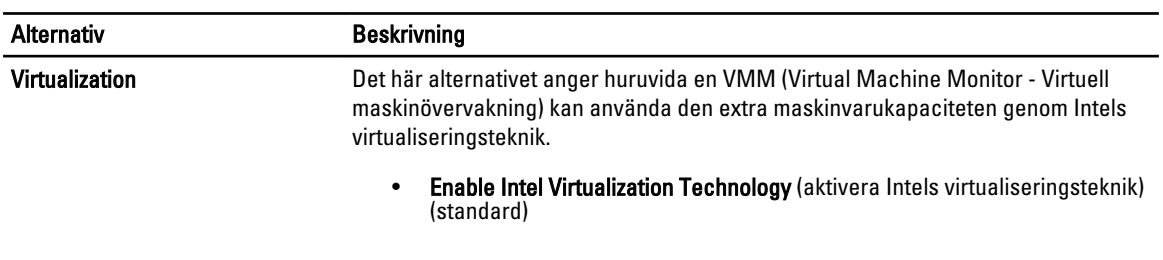

#### Tabell 13. Trådlöst

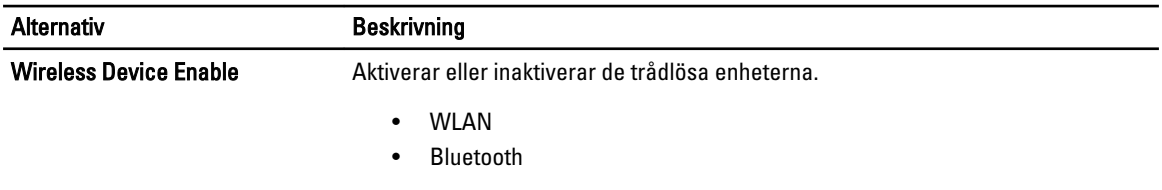

Alla alternativ är aktiverade som standard.

#### Tabell 14. Underhåll

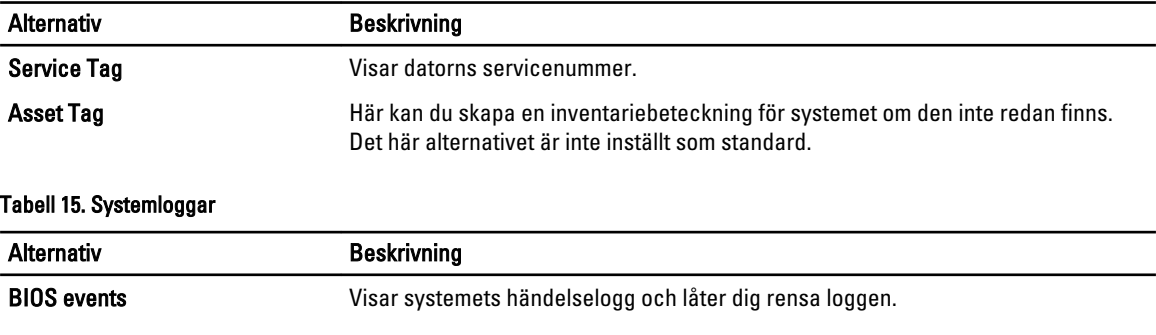

• Clear Log (rensa logg)

# <span id="page-26-0"></span>Felsöka datorn

Du kan felsöka datorn med indikatorer som diagnostiklampor, pipkoder och felmeddelanden när datorn änvänds.

### Förbättrad systemutvärdering före start (ePSA)

ePSA är ett diagnostikverktyg som finns på din dator. Verktyget innehåller en serie med tester för maskinvaran i en dator. Du kan köra dessa tester även om datorn inte har någon media (hårddisk, optisk enhet etc.). Om en ePSA-testad komponent fallerar visar systemet en felkod och genererar en pipkod.

#### Funktioner

- Grafiskt användargränssnitt
- Automatisk standarddrift kör tester på alla enheter, tillåter att användaren avbryter och väljer en enhet
- Kontrollerar med Master Boot Record om systemet är klart att starta i fullständig operativsystemmiljö
- Test av panelen på surfplattan
- Test av bildskärmsminne
- Batteritest
- Laddartest
- Händelseloggskanning
- Cachetest för flera processorer

### Köra diagnostikverktyget ePSA

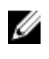

OBS: Använd följande steg för att köra diagnostikverktyget ePSA i DOS-läge utan att använda ett externt tangentbord.

1. Starta systemet och tryck omedelbart på knapparna <Ström> + <Start> samtidigt i en sekund.

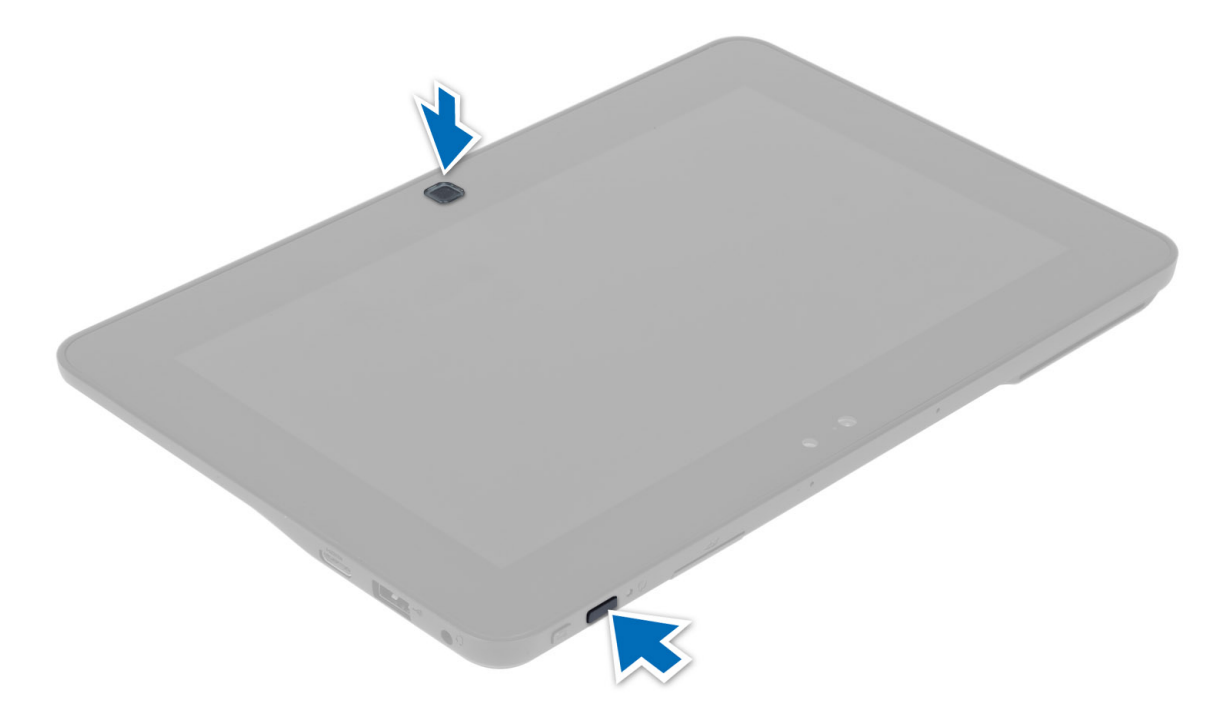

2. Datorn startar och kör automatiskt ePSA-verktyget.

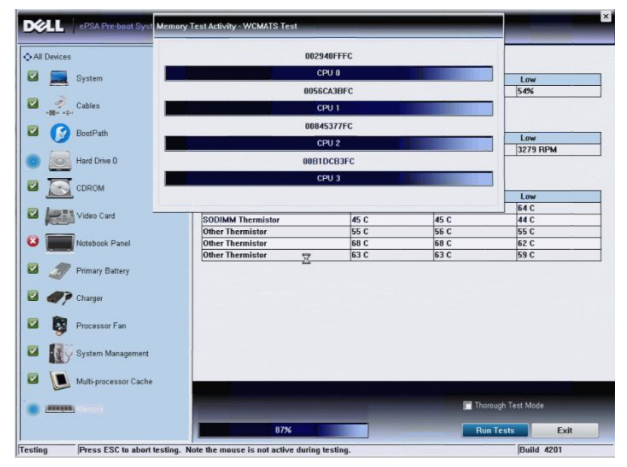

3. När testet pågår blir du ombedd att svara på en JA/NEJ-fråga. Svara JA (YES) genom att trycka på Volym uppknappen eller NEJ (NO) genom att trycka på Volym ned-knappen.

<span id="page-28-0"></span>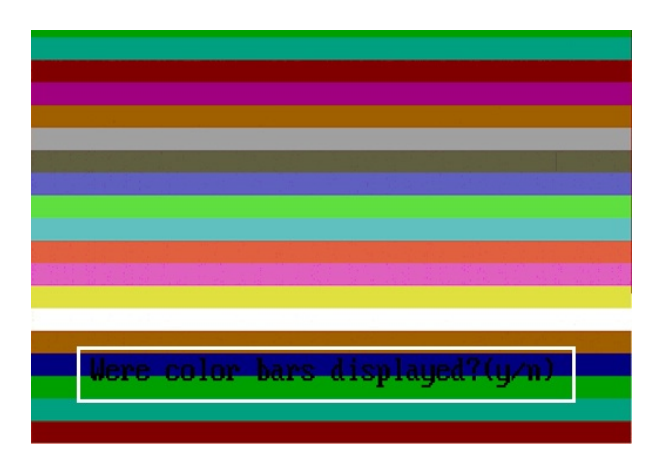

4. Tryck på säkerhetsknappen (<Ctrl> + <Alt> + <Del>) för att klicka OK när testerna är slutförda.

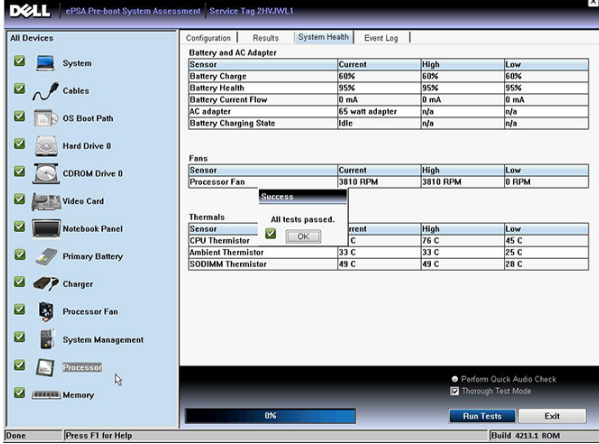

5. Volym upp- och Volym ned-knapparna kan även användas som <Tabb>-tangent för att växla mellan olika alternativ.

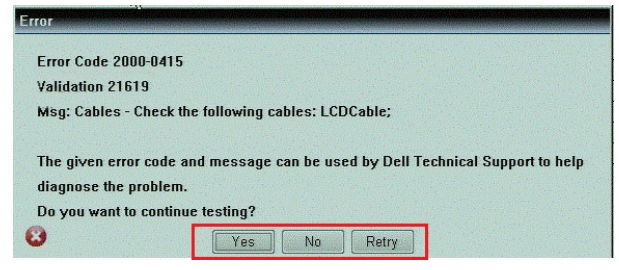

## Pipkoder

Datorn kan avge en serie med ljudsignaler vid start om bildskärmen inte kan visa fel och problem. De här serierna med ljudsignaler kallas pipkoder och identifierar diverse problem. Fördröjningen mellan varje pip är 300 ms, fördröjningen mellan varje uppsättning med pip är 3 s och pipen varar i 300 ms. Efter varje pip och varje uppsättning med pip känner BIOS-programmet av om användaren trycker på strömbrytaren. Om så sker så avbryts slingan och en normal avstängning av systemet utförs.

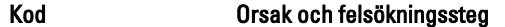

1 Kontrollsumman för ROM-BIOS beräknas eller är fel

<span id="page-29-0"></span>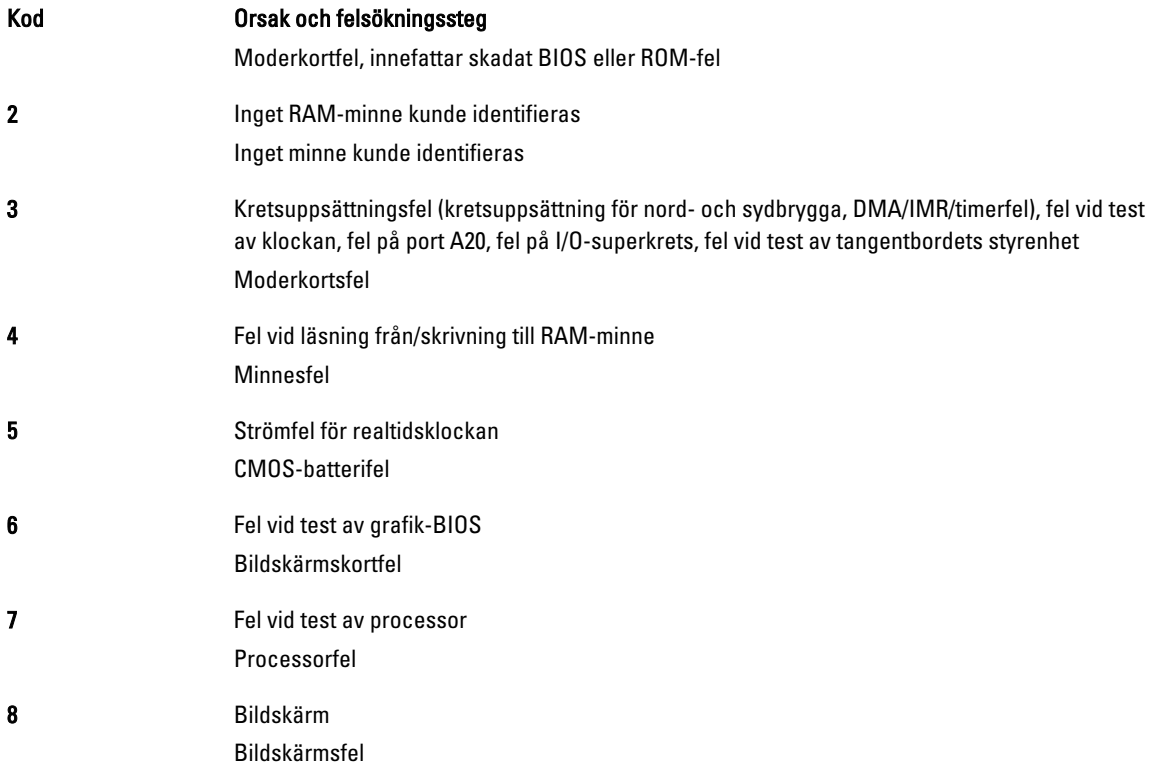

### Lysdiodfelkoder

Koderna för diagnostiklysdioderna kommuniceras vis strömbrytarlysdioden. Strömbrytarlysdioden blinkar med motsvarande lysdiodkod för feltillståndet. Exempel: För "Inget minne kunde identifieras" (lysdiodkod 2) så blinkar strömbrytarlysdioden två gånger följt av en paus, blinkar två gånger, pausar etc. Mönstret upprepar tills systemet stängs av.

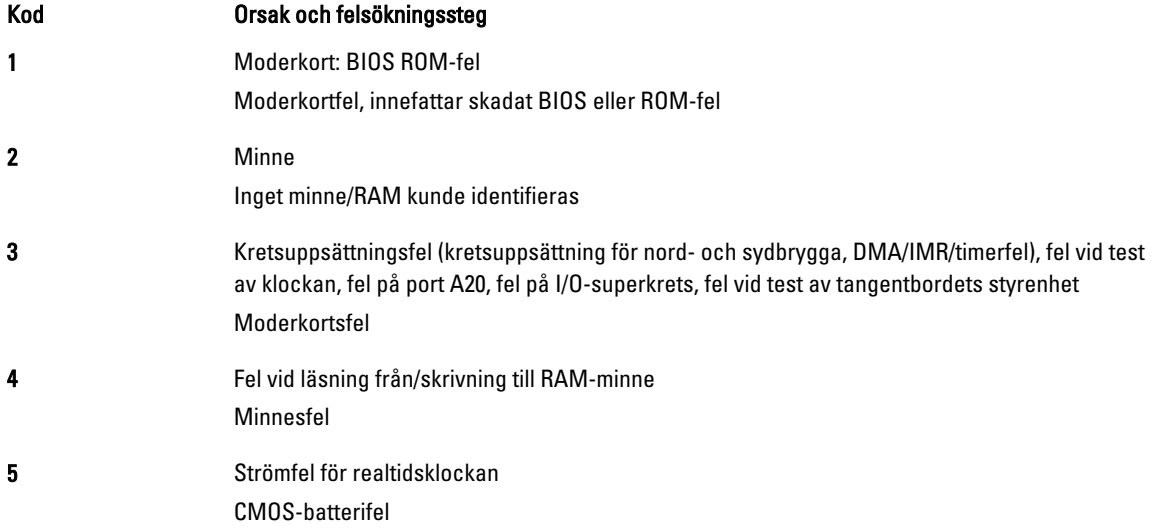

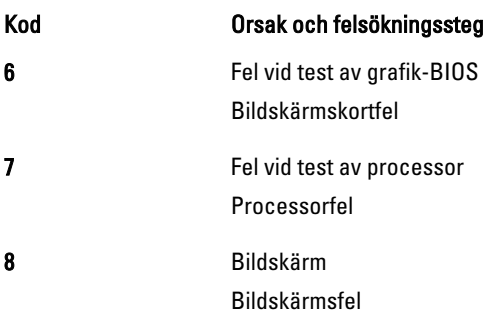

# 5

# <span id="page-32-0"></span>Specifikationer

## Specifikationer

 $\mathscr U$  OBS: Erbjudanden kan variera mellan olika regioner. Följande specifikationer är endast vad som enligt lag måste levereras med datorn. Mer information om datorns konfiguration får du om du klickar på Start → Hjälp och support och väljer alternativet att visa datorinformation.

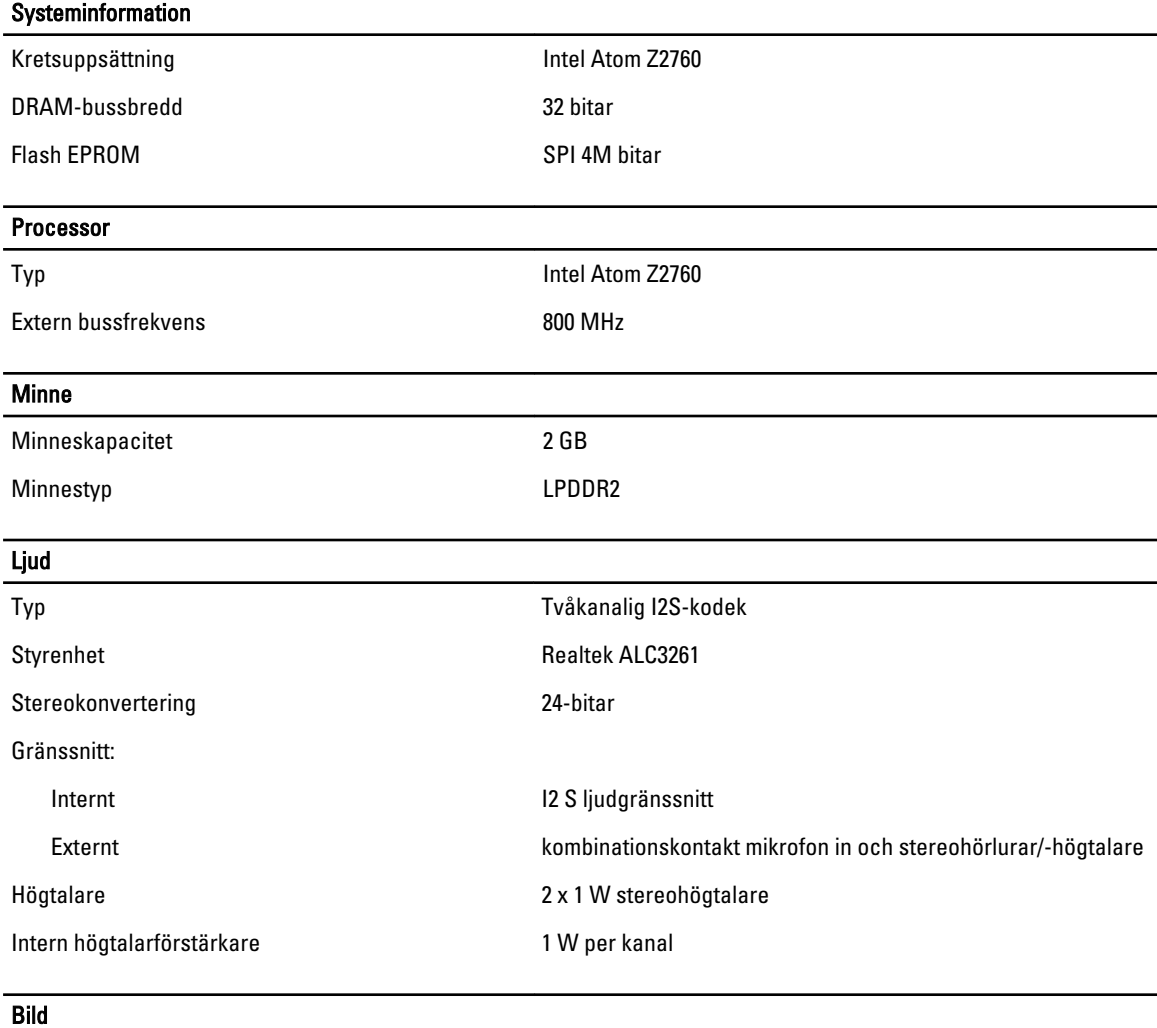

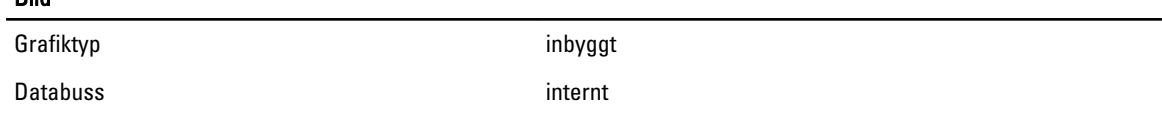

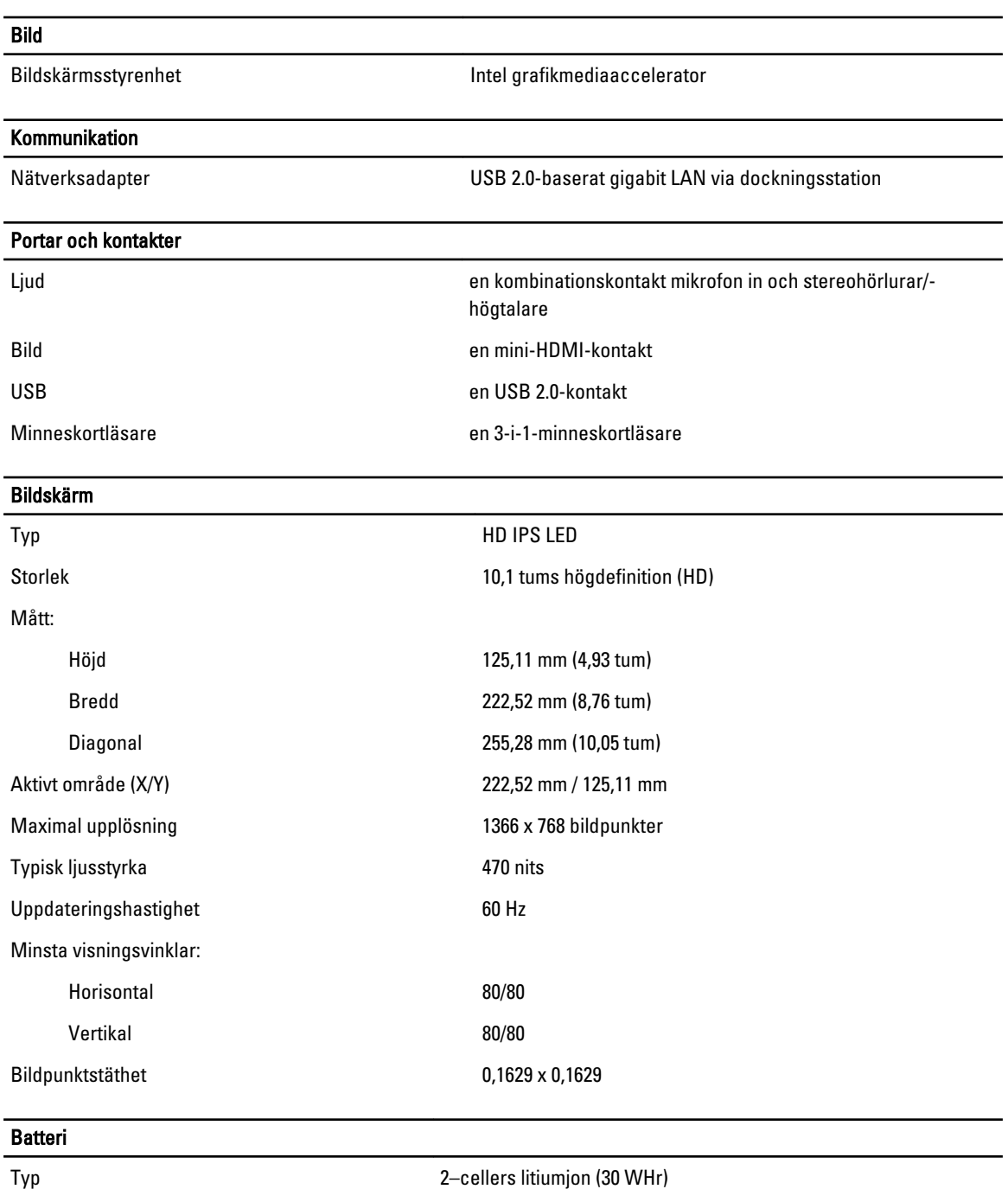

--

 $\overline{\phantom{0}}$ 

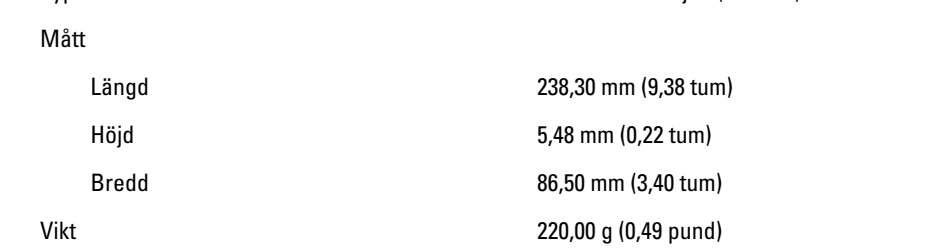

#### Batteri

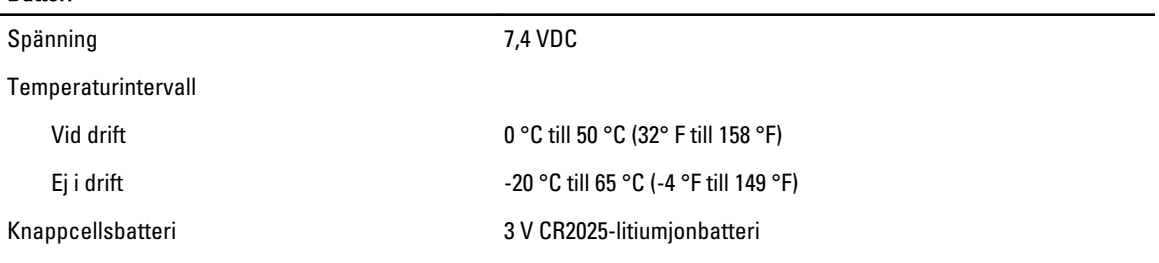

#### Nätadapter

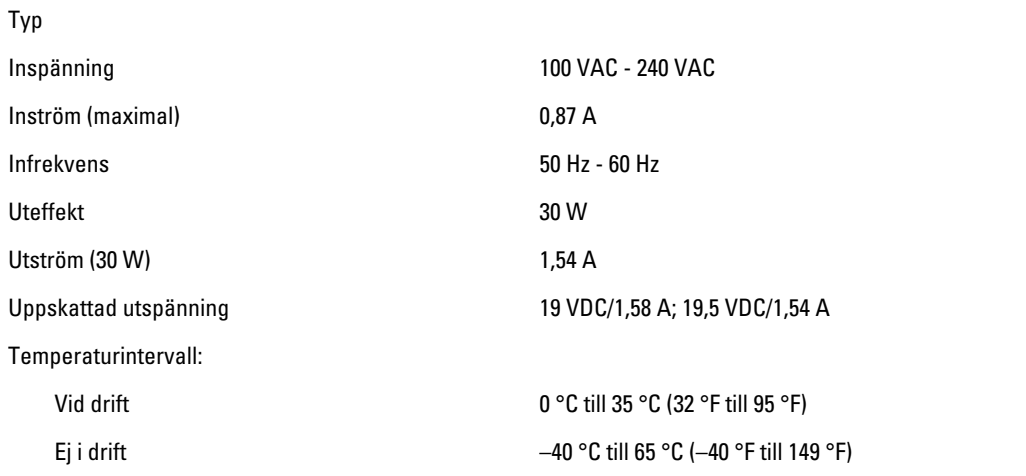

#### Fysiska mått

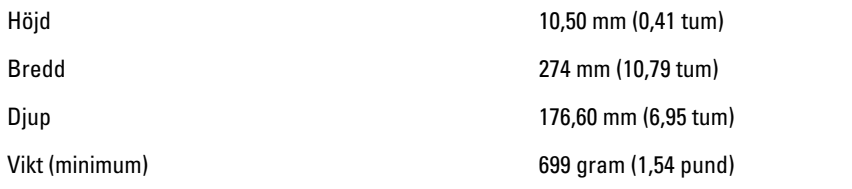

#### Miljöpåverkan

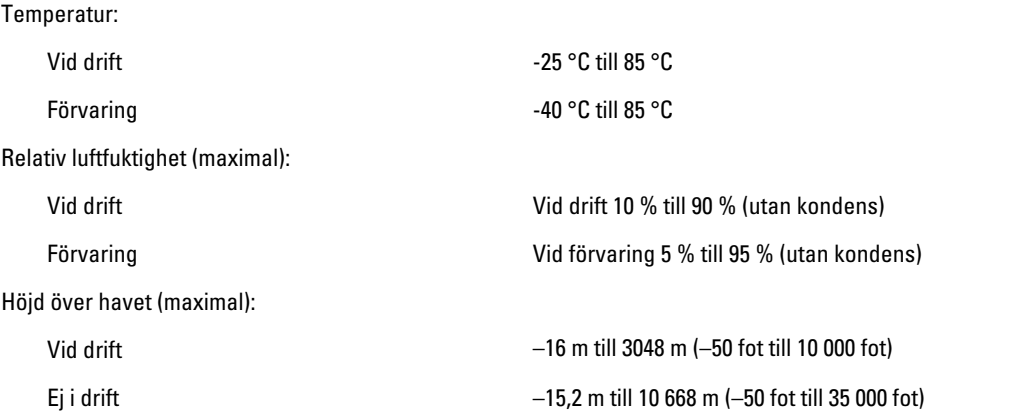

#### Miljöpåverkan

Luftburen föroreningsnivå G1 enligt ISA-71.04-1985

# 6

# <span id="page-36-0"></span>Kontakta Dell

### Kontakta Dell

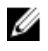

OBS: Om du inte har en aktiv Internet-anslutning kan du hitta kontaktinformationen på ditt inköpskvitto, förpackning, faktura eller i Dells produktkatalog.

Dell erbjuder flera alternativ för support och service online och på telefon. Tillgängligheten varierar beroende på land och produkt och vissa tjänster kanske inte finns i ditt område. Gör så här för att kontakta Dell för försäljningsärenden, teknisk support eller kundtjänst:

#### 1. Besök dell.com/support.

- 2. Välj supportkategori.
- 3. Bekräfta ditt land eller din region i listrutan Choose a Country/Region (Välj land/region) längst upp på sidan.
- 4. Välj lämplig tjänst eller supportlänk utifrån dina behov.